Región

# **TRÁMITES ON LINE**

Versión 1.7.3.95

Ω

# **Ayuda**

Ayuda

# **170103 INSTRUCCIONES**

**INSTRUCCIONES PARA CUMPLIMENTAR LA SOLICITUD DE PARTICIPACIÓN EN EL PROCEDIMIENTO DE SELECCIÓN DE DIRECTORES**

**Plazo de inscripción telemática:**

de Murcia

**Del 31 de marzo al 25 de abril de 2017**, ambos inclusive.

**Lea atentamente antes de acceder a la aplicación.**

#### **INSTRUCCIONES:**

- **Acceso a la Aplicación**.
- 1. Datos Personales.

2. Solicitud.

Declara.

Solicita.

3. Documentación.

4. Resumen de la Solicitud.

5. Validación de la Solicitud.

- 6. Confirmación de la Solicitud.
- 7. Fin del proceso.

#### **Introducción**

El presente manual proporciona las instrucciones y la ayuda necesaria para la correcta cumplimentación de la solicitud de manera telemática en el procedimiento para la selección de directores de centros docentes públicos.

A la hora de cumplimentar la solicitud, habrán de tenerse en cuenta, asimismo, las bases específicas de la convocatoria.

#### **Requisitos técnicos mínimos**

Para la realización de la solicitud telemática debe disponer en el equipo informático de la siguiente configuración: Sistema operativo Windows 98 o superior. Navegador: Microsoft Internet Explorer 9.0 o superior (recomendado), Mozilla Firefox o Google Chrome. Visor PDF: Adobe Acrobat Reader 7.0 o superior. Conexión a alguna impresora: Recuerde no imprimir a doble cara.

#### **Recomendaciones**

Para una correcta utilización y presentación de la solicitud de manera telemática, se establecen las siguientes recomendaciones:

- Los campos señalados en (\*) en el formulario de la solicitud son OBLIGATORIOS. No olvide rellenarlos todos. No obstante, el programa de solicitud, con anterioridad al registro de la misma, le informará si ha olvidado rellenar alguno de estos datos, no permitiéndole finalizar el proceso.

- Caracteres especiales: Se recomienda no emplear caracteres especiales (%, &, \$, #, acentos graves, acentos circunflejos, ? ) en la cumplimentación de los datos.

- Para pasar de un campo a otro se debe utilizar el tabulador o el ratón.

- En los botones de opción se puede modificar la opción pulsando con el ratón en la opción que se desea marcar.

- En los menús desplegables no se pueden teclear valores, números o letras. La única forma, por tanto, de rellenar estos campos es desplegando la lista y seleccionando un elemento de ella.

- Para la impresión, se recomienda que, en primer lugar guarde en su ordenador la solicitud telemática en formato PDF, y después, en su caso, envíe el documento a la impresora. En caso de imprimir mediante una impresora no láser (de inyección de tinta o chorro de tinta) es necesario imprimir con calidad óptima. Recuerde no imprimir en doble cara.

#### **Acceso al portal de la solicitud telemática y forma de cumplimentación de solicitudes**

Las solicitudes se cumplimentarán a través del panel privado de educarm.

#### TRÁMITES ON LINE

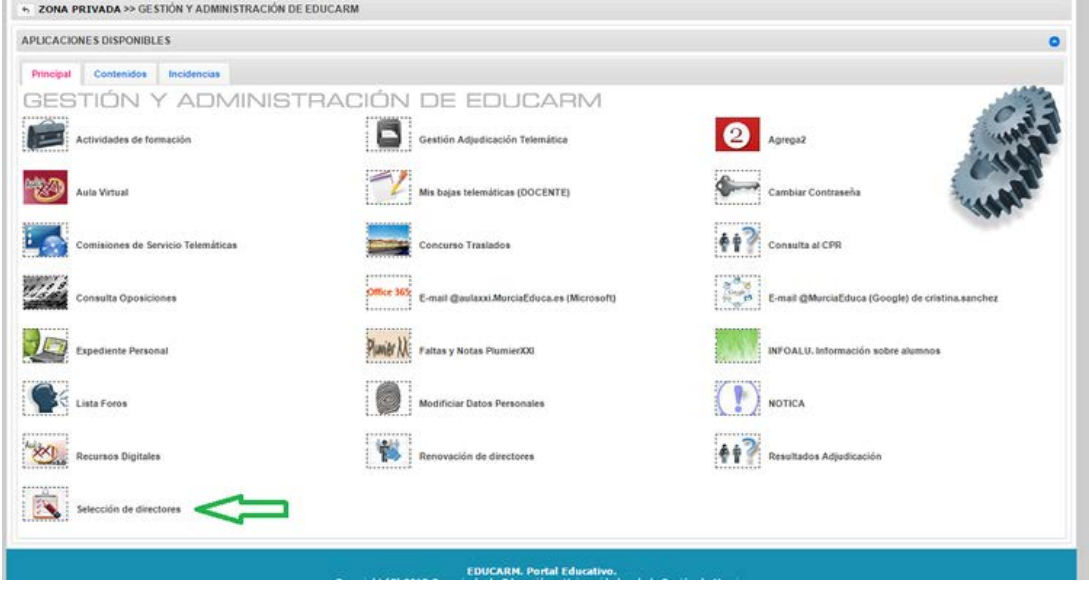

En dicho menú, el aspirante deberá seleccionar el enlace que conduce a la solicitud correspondiente a la convocatoria.

Si al pulsar en Selección de directores no se le abre ninguna solicitud, compruebe que no tiene activada la opción "bloquear ventanas emergentes" en su ordenador.

Recuerde que el plazo de presentación de solicitudes de inscripción es del 31 de marzo al 25 de abril de 2017.

# Antes de acceder a la inscripción telemática tenga en cuenta lo siguiente:

Al finalizar, debe imprimir su solicitud (consta de dos ejemplares, una hoja de instrucciones y una hoja de firmas) que proporciona la aplicación como comprobante de su inscripción. En el caso de presentar más de una solicitud, únicamente se tramitará la última que haya sido cumplimentada y firmada dentro del plazo establecido.

Se ruega al solicitante que, en su propio beneficio, ponga el máximo interés a fin de cumplimentar total y correctamente su instancia de participación. Además de este manual de instrucciones es necesario que cada solicitante lea la Orden de 23 de marzo de 2017, de la Consejería de Educación y Universidades, por la que se convoca procedimiento para la renovación del nombramiento de directores, y concurso de méritos para la selección y nombramiento de directores de centros docentes públicos en el ámbito de gestión de la Comunidad Autónoma de la Región de Murcia.

#### **1. DATOS PERSONALES**

#### Campos obligatorios (\*):

De forma automática se rellenarán los campos obligatorios. Si hubiera algún cambio en alguno de ellos, tendrá que modificarlo a mano. No cambie el correo electrónico de educarm que aparece. Es el que se va a utilizar en este procedimiento. En caso de que quedara sin cumplimentar algún campo obligatorio, deberá rellenarlo en su solicitud. Si dicho campo es el correo electrónico, deberá escribir su correo de educarm. Si marca la opción de correo electrónico en "Autorizo a que se me informe de cualquier aspecto relacionado con este Trámite on line" le llegará a su correo de educarm el impreso de solicitud una vez haya acabado todo el trámite, incluida la firma.

A pie de página encontrará los siguientes comandos:

- Anterior: Ir a la página anterior del formulario Web.

- Siguiente: Ir a la página siguiente de la solicitud. (ATENCIÓN: Los datos se guardan automáticamente con el clic de este comando).Estos datos se conservan en la memoria mientras no se abandone el formulario Web por lo que al pulsar el botón anterior se podrá acceder a los mismos.

#### **2. SOLICITUD**

#### **Declara**

Al inscribirse en la solicitud declara que posee todos los requisitos relacionados en este apartado.

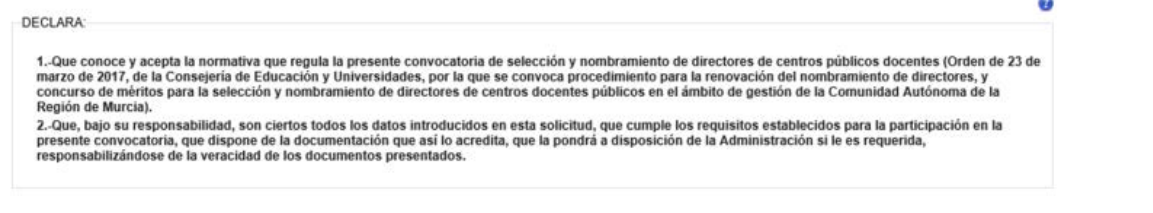

#### **Solicita**

SOLICITA

En la solicitud **es obligatorio** seleccionar el centro al que desea presentarse como candidato en primera opción. Si desea optar a un segundo centro, no se olvide de marcarlo.

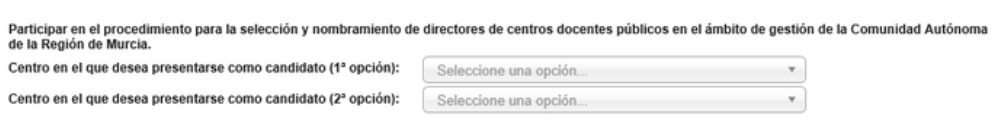

# **Valoración Docente**

La Inspección de Educación realizará de oficio una valoración docente a aquellos participantes que no hayan sido valorados en los últimos cinco años previos a la publicación de la convocatoria. Si dicha valoración resultara negativa, el participante no podrá continuar en el procedimiento. No obstante, aquellos candidatos que ya cuenten con una valoración positiva v deseen mejorar la puntuación obtenida en la misma podrán solicitar voluntariamente una nueva valoración. En ese caso deberán marcar la casilla que aparece en este apartado.

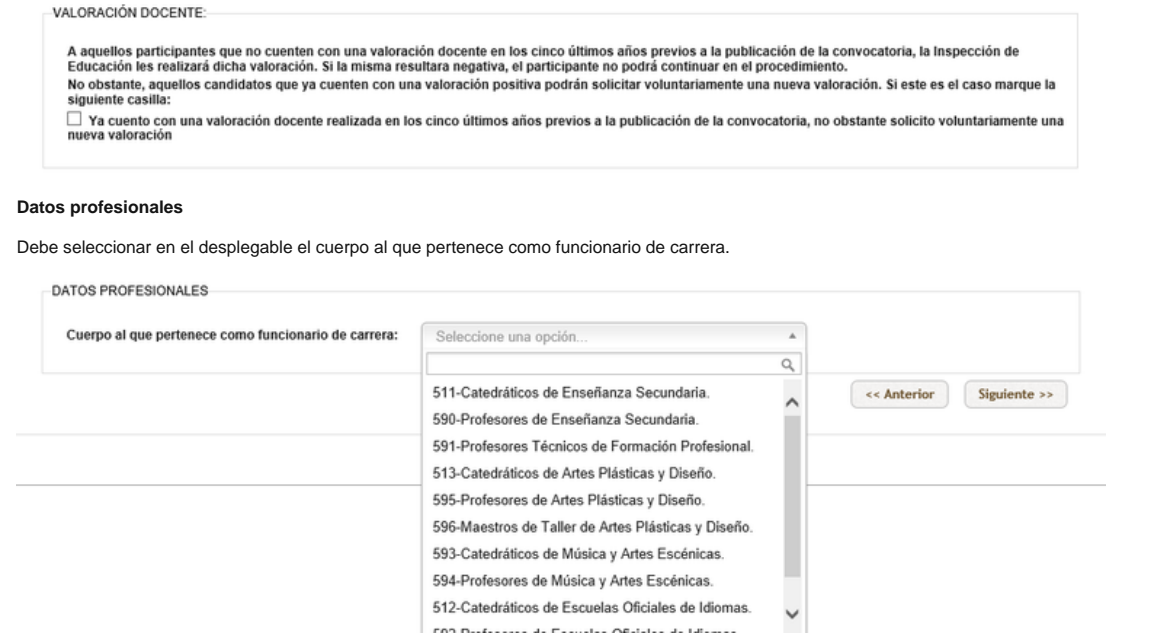

# **3. DOCUMENTACIÓN**

2. Documentación

Debe anexar obligatoriamente la documentación establecida en el apartado cuarto de la Orden de 23 de mayo de 2017 marcando para ello las casillas correspondientes. Por cada casilla marcada le aparecerá un botón para anexar el documento buscándolo en su ordenador.

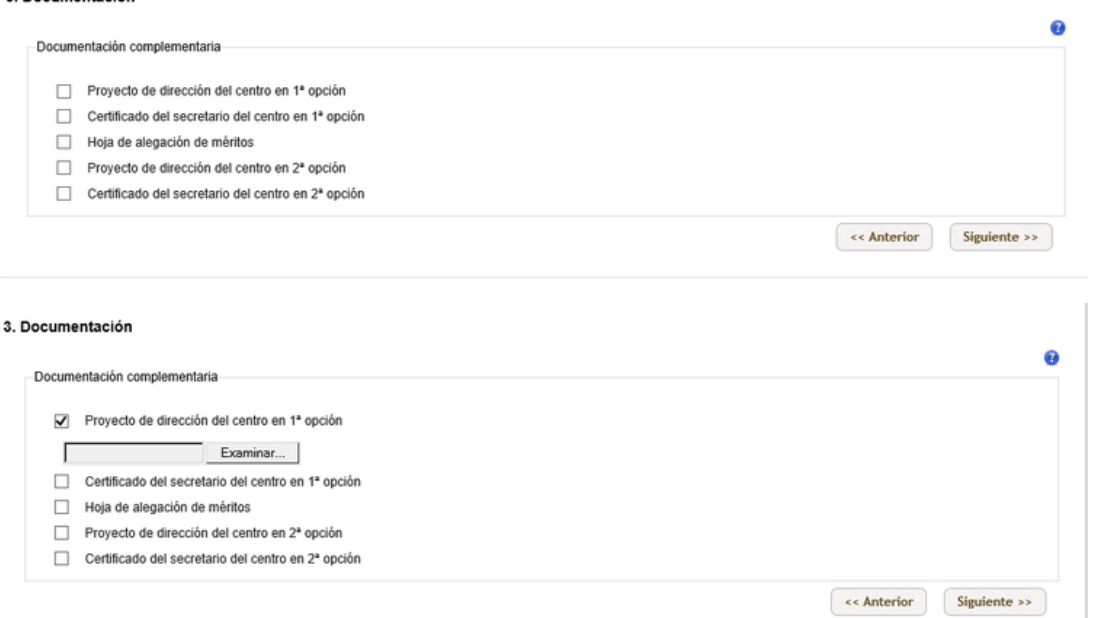

Recuerde que debe anexar a la solicitud, junto con el proyecto de dirección, la certificación del secretario del centro y la hoja de alegación de méritos. Puede descargarse los modelos desde la página web de la Consejería de Educación y Universidades en la siguiente ruta: áreas temáticas/profesores/cargos directivos/convocatorias/2017-18/modelos de documentos a cumplimentar.

Asimismo, tenga en cuenta que, si se presenta a dos centros, deberá anexar a la solicitud dos certificados del secretario, uno de cada centro, y dos proyectos de dirección, uno para cada centro. Si opta por dos centros, basta con una subir una única hoja de alegaciones.

En caso de que se equivoque de anexo a subir, pulse sobre la cruz roja y desaparecerá el archivo no deseado.

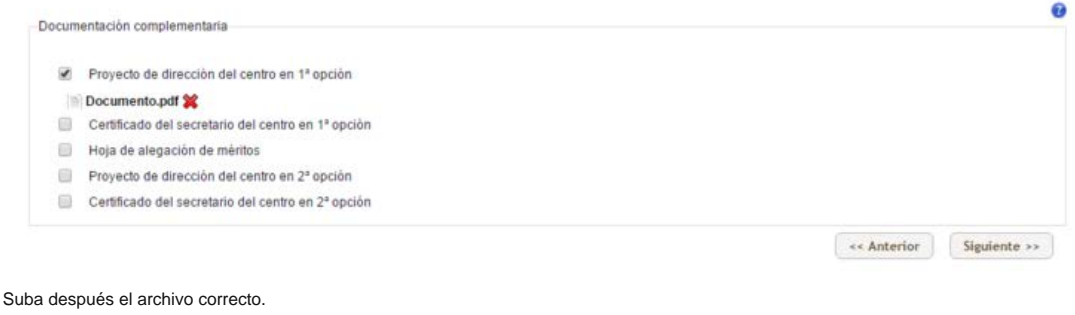

# **4. RESUMEN DE LA SOLICITUD**

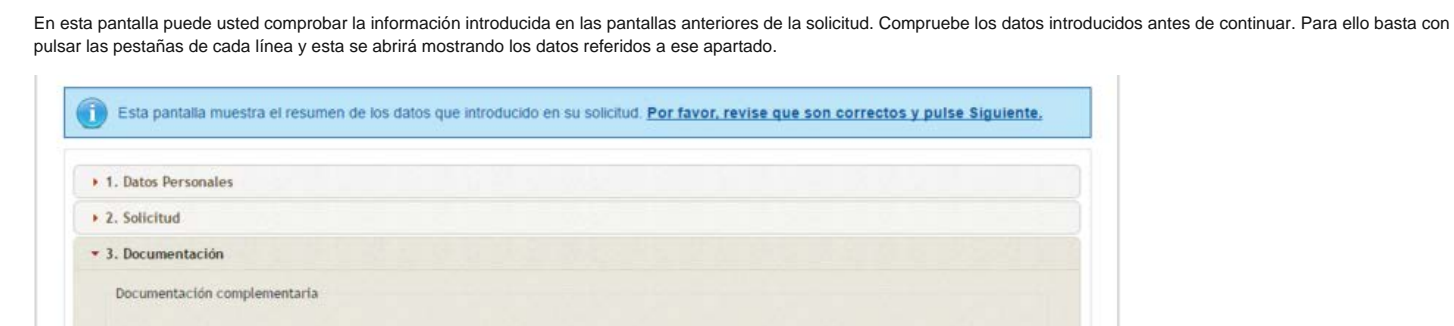

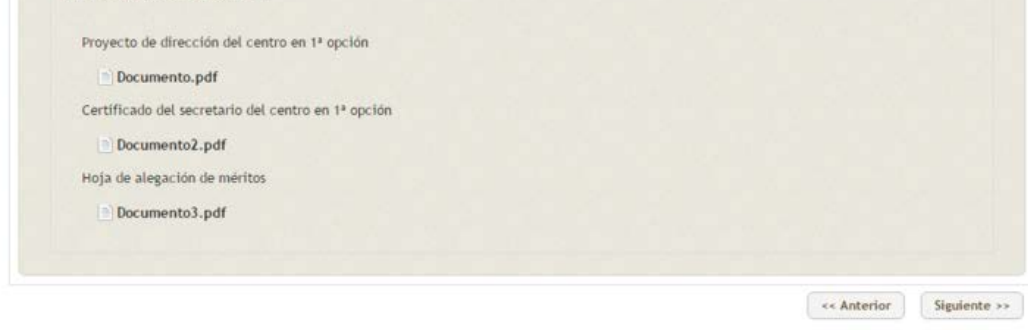

# **5. VALIDACIÓN DE LA SOLICITUD**

En esta pantalla se valida la información introducida por usted en la solicitud, y se le informa sobre cualquier documento que haya dicho que va a anexar y que no ha anexado. Si la validación es satisfactoria, los distintos apartados de la solicitud aparecerán en verde. En ese caso, podrá seguir avanzando en el proceso y terminarlo generando el impreso de solicitud.

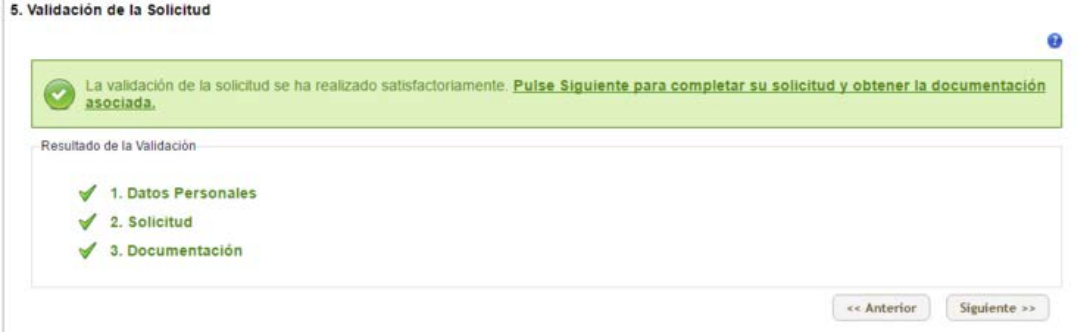

En caso de existir algún error en la validación, aparecerá un mensaje como el siguiente. Deberá ir a la página sugerida para subsanar o marcar la opción adecuada.<br>5. Validación de la Solicitud

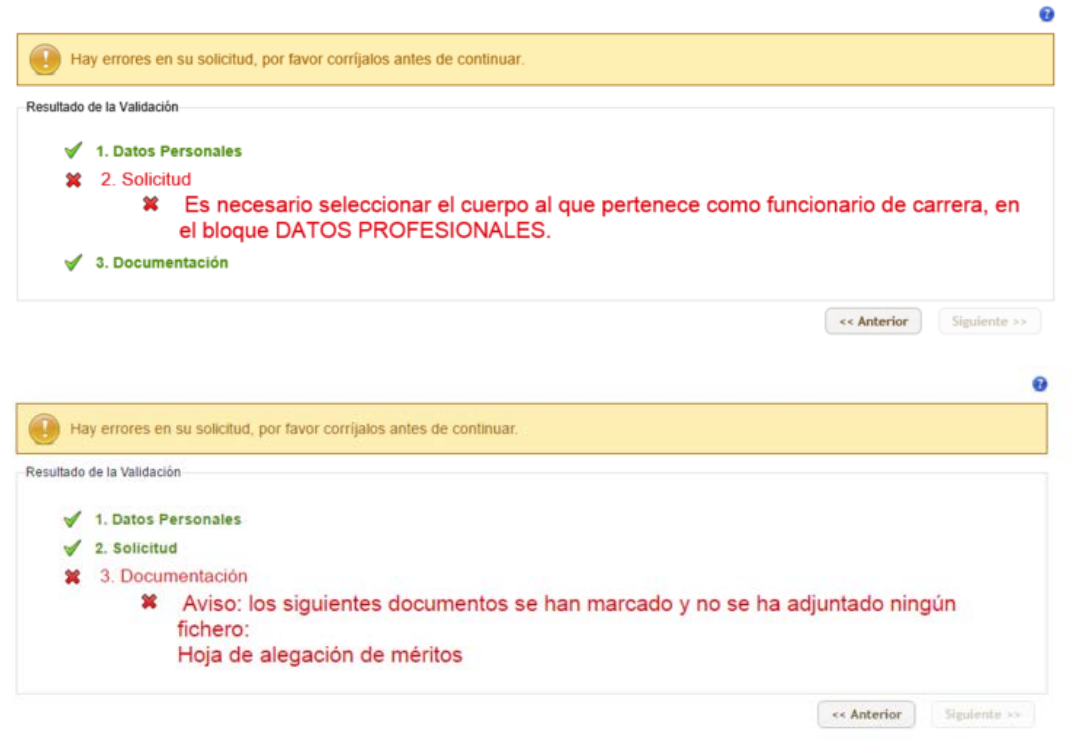

# TRÁMITES ON LINE

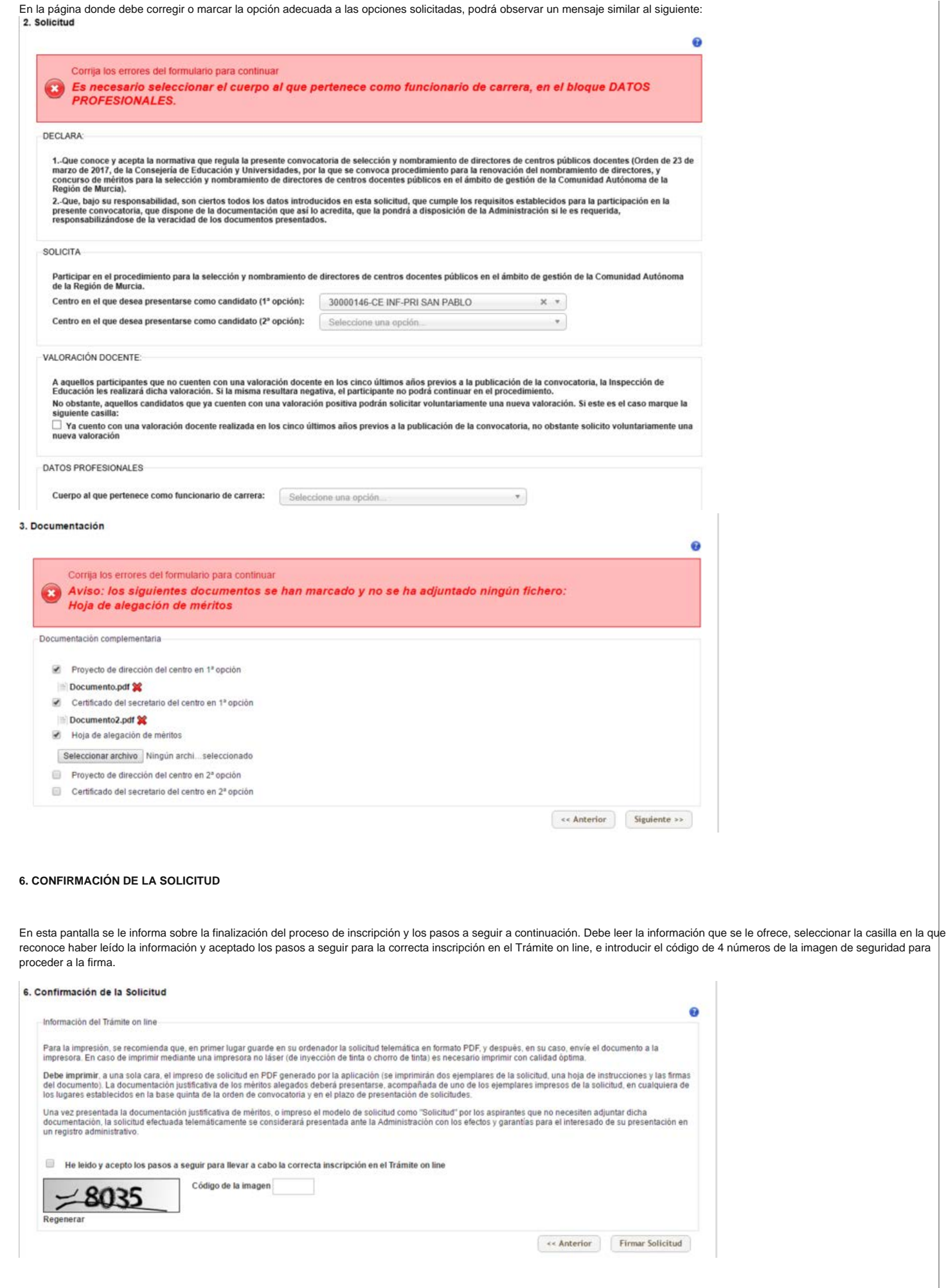

Marcando la opción de firma le llevará a una ventana en la que podrá firmar la solicitud usando su usuario y contraseña como funcionario docente. Son las mismas claves que utiliza para entrar en educarm.

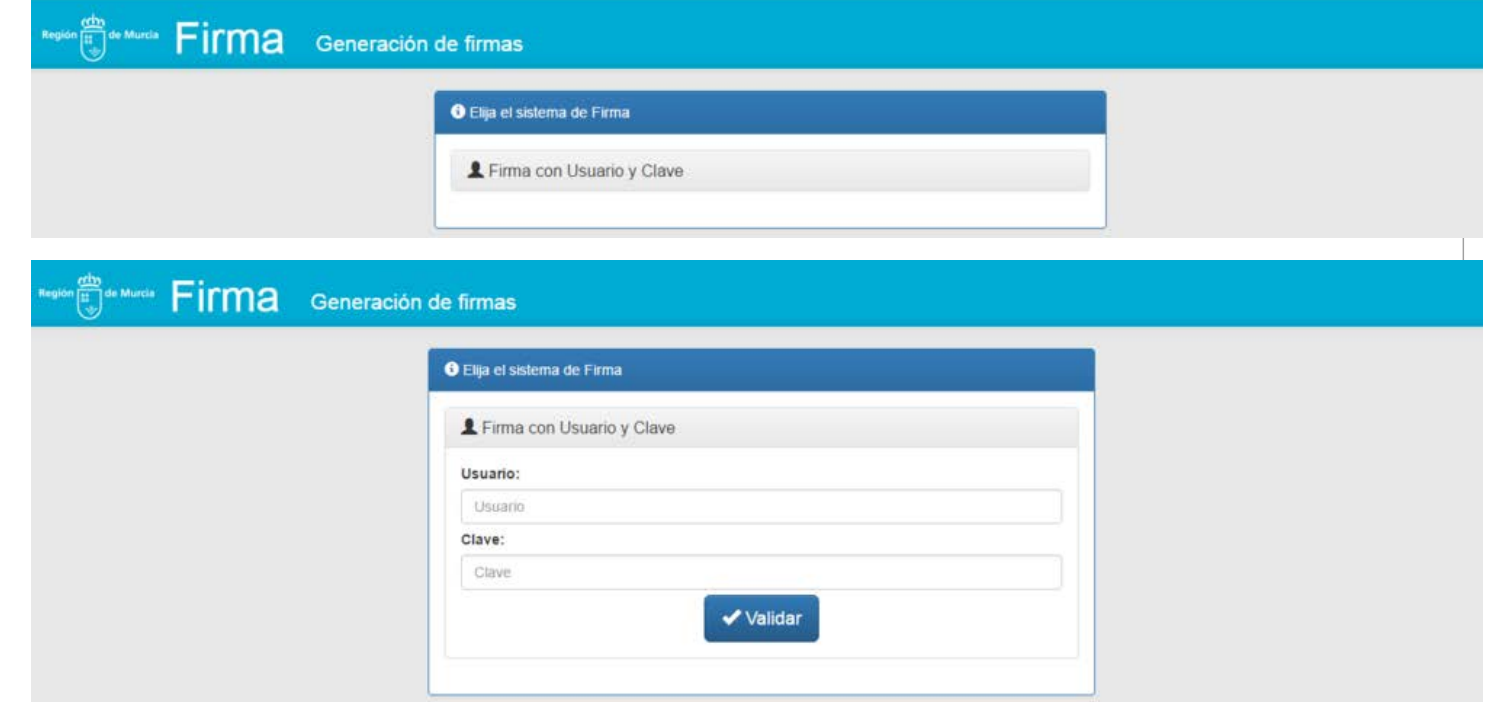

Una vez cumplimentado y firmado electrónicamente el formulario web se generará el documento "Solicitud" en formato PDF para su impresión, así como una hoja de instrucciones y una hoja de firmas asociadas al documento.

# **7. FIN DEL PROCESO**

En esta página usted obtendrá el documento final de solicitud (dos ejemplares del documento "Solicitud", una hoja de instrucciones y una hoja de firmas). Para obtener dicho documento pinche en Impreso de solicitud.

Recuerde que no debe imprimir la solicitud a doble cara. Conserve el número de solicitud adjudicado, de cara a poder solucionar cualquier tipo de incidencia que pudiera impedir la impresión del documento. No cierre esta ventana hasta tener impreso su documento. Recuerde que la documentación acreditativa de los méritos deberá ir acompañada de un ejemplar impreso de la solicitud firmada. El plazo de entrega de los méritos es el mismo que el de la solicitud, esto es, del 31 de marzo al 25 de abril de 2017. Los sitios para presentar los méritos están consignados en el apartado 5 de la orden de convocatoria.

#### Fin del proceso

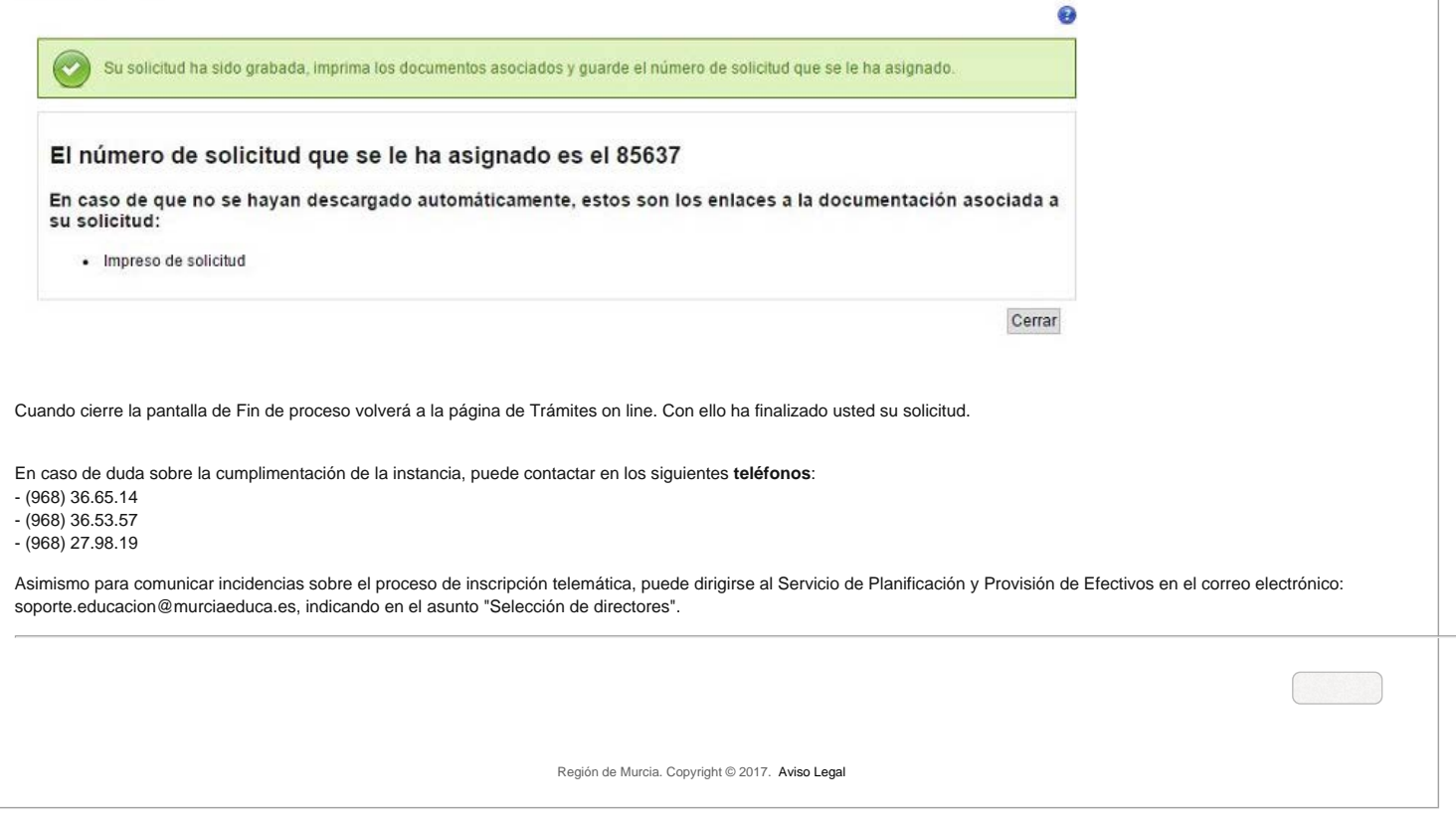